# Allegro CE/DOS™ Field PC Quick Start Guide Complete all of the steps in this guide before using your Allegro CE/DOS

**Step 1 Insert the battery pack into the Allegro** 

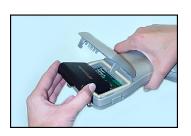

- 1. Push up on the release latches on the sides of the Allegro to open the battery compartment door.
- 2. Place the NiMH battery pack in the left side of the battery compartment, push down, and slide it all the way to the right.

**Step 2** Close and latch the battery door

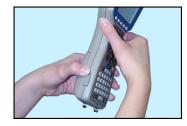

- 1. Push the battery door closed until each release latch clicks into place.
- 2. Slide the release latches downward until they cannot slide any further to securely latch the battery door closed.

Do not turn on the Allegro yet.

**Step 3** Plug the charger into the wall

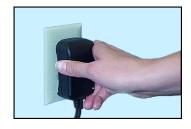

- 1. Plug the AC wall charger that came with the Allegro into the wall socket.
  - The small green light on the wall adapter turns on when it is plugged into the wall.

**Step 4** Plug the charger into the Allegro

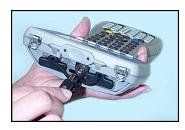

- 1. Remove the rubber protector from the Allegro's external power input jack.
- 2. Plug the power connector end of the charger into the Allegro.

**Step 5** Turn the Allegro on

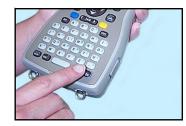

1. Push the On/Off button on the Allegro. The Allegro loads the Windows CE operating system by default.

As Windows CE loads, various screens appear that does not require any action until it gets to the *Set Main Battery Parameters* screen.

Step 6
Fill out the Set Main Battery Parameters
screen and charge the battery pack

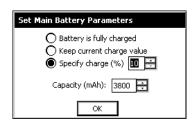

- 1. Set the charge to 10% and tap on OK.
- 2. Charge the battery pack until the LED charge light on the Allegro turns off. This takes 3 to 4 hours the first time you charge the battery.

### Allegro CE/DOS Field PC Quick Start Guide Continued

### **Step 7 Set time and date**

Double tap on the clock on your Allegro's desktop. Complete the following steps:

- 1. Tap on the correct day on the *Date* tab.
- 2. Tap on the *Time* tab, select the time zone you are in, and tap on the *Apply* button.
- 3. Select the *Daylight savings time in effect* option if it applies to your time zone and tap on the *Apply* button.
- 4. Set the correct time, tap on the *Apply* button, and tap on OK in the upper right corner.

#### Step 8 (optional)

Install Acrobat Reader on your desktop PC to read the on-line Allegro CE/DOS Owner's Manual

- Insert the Allegro CD into your PC's CD-ROM drive.
- 2. Wait for the Allegro CD Menu screen to appear on the screen of your desktop PC.
- 3. Click on the *Browse CD* option on the Allegro CD menu page. A window pops up and shows you all the folders and items on the CD.
- 4. Double-click on the *Operators manual* folder then double-click on the *Adobe Acrobat Reader* 5.0 folder.
- 5. Double-click on *rp500enu-AcrobatReader.exe* and follow the installation instructions.

To read the electronic Allegro CE/DOS Owner's Manual, click on the *Browse CD* option on the Allegro CD menu page. Double-click on the *Operators manual* folder then double-click *Allegro Owner's Manual 7.0.pdf*.

# **Step 9 Install ActiveSync on the desktop PC**

- 1. Go to the ActiveSync Transfer Program section in Chapter 4 of the Owner's Manual.
- 2. Complete all of the steps in the download and installation sections.

ActiveSync facilitates communication between the Allegro and the desktop PC. Read the following sections in the manual for details:

- Establishing a Connection Using ActiveSync
- Setting Up a Partnership

## **Step 10 Install the PTab Converter**

- 1. Click on the *Install PTab Converter* option located on the Allegro CD menu page.
- 2. Follow the installation instructions.

PTab is the spreadsheet program installed on the Allegro CE. To use it correctly, you must install the converter.

#### Step 11 Read the Owner's Manual

We recommend that you read the following sections right away:

- Batteries Chapter 2
- Communication Ports Chapter 2
- Save System Utility Chapter 4
- $\bullet \ \ Active Sync File Transfer \ Program \ \ Chapter \ 4$
- Warranty Statement Chapter 7

Thank you for your purchase of the Allegro CE/DOS Field Computer. We know you will be pleased with the features the Allegro offers.

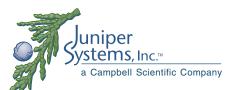

1740 N. Research Park Way Logan, UT 84341-1977 USA

Telephone: 435-753-1881
Fax: 435-753-1896
Email: js@junipersys.com
Websites: www.junipersys.com
www.harvestmaster.com

Mobile Field Computers and Mobile GIS/GPS HarvestMaster™ Brand Data Collection Tools for Agriculture

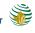

Part Number: 12701-07 Release Date: Jan. 2003